# 2017年对外直接投资统计应用

## 企业端操作手册

## 对外直接投资统计月报/年报操作流程

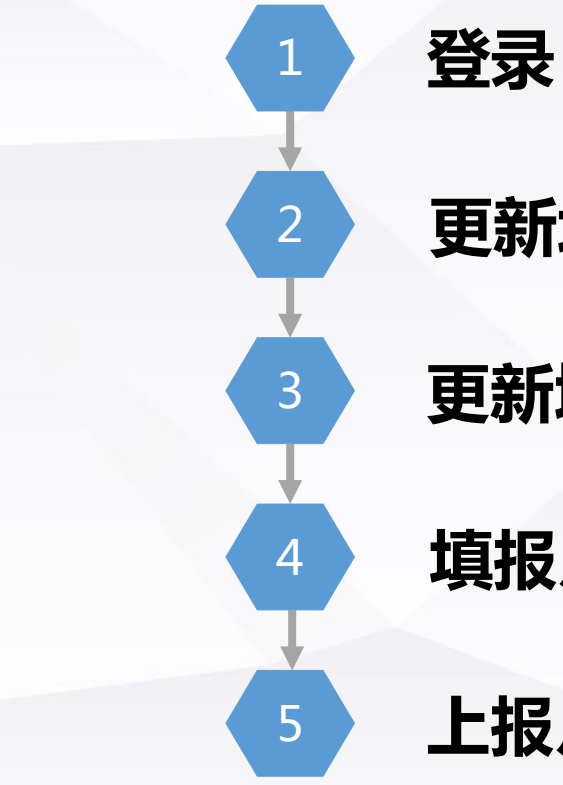

更新境内投资者信息

更新境外企业/项目信息

填报月报/年报

上报月报/年报

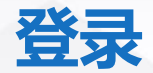

### 输入地址:http://fec.mofcom.gov.cn/,点击在线办事-对外投资合作信息服务

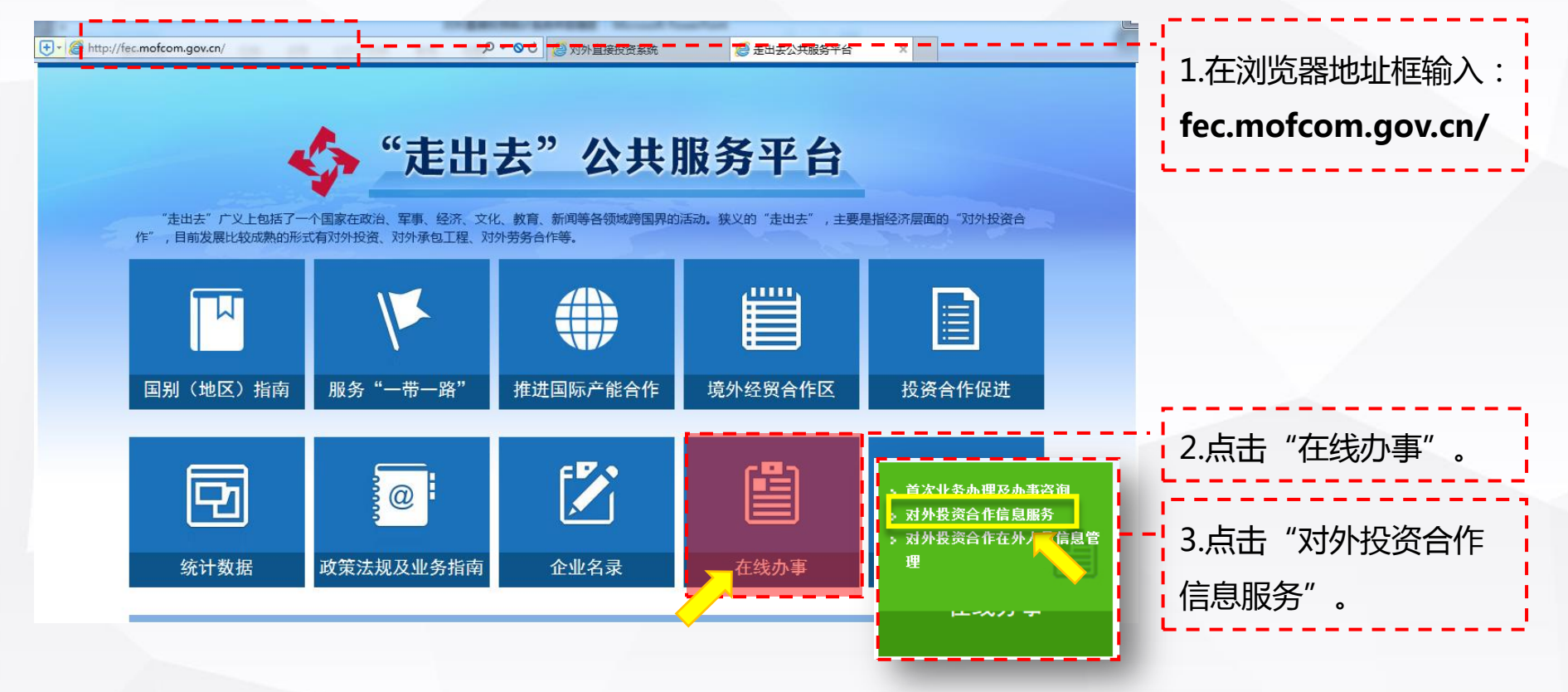

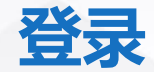

#### 根据企业类型,选择登录方式,点击进入,在通知页点击"这里"

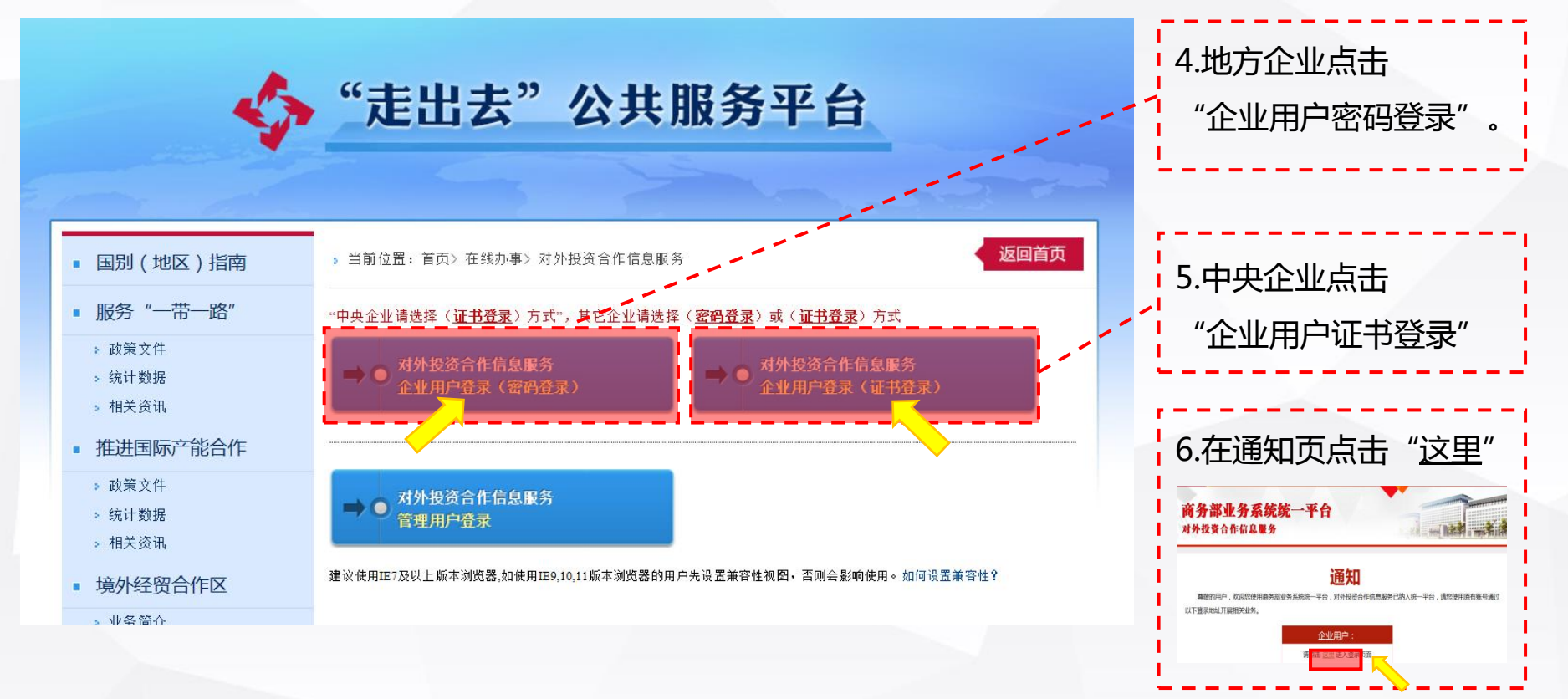

## 获取用户名和登录密码

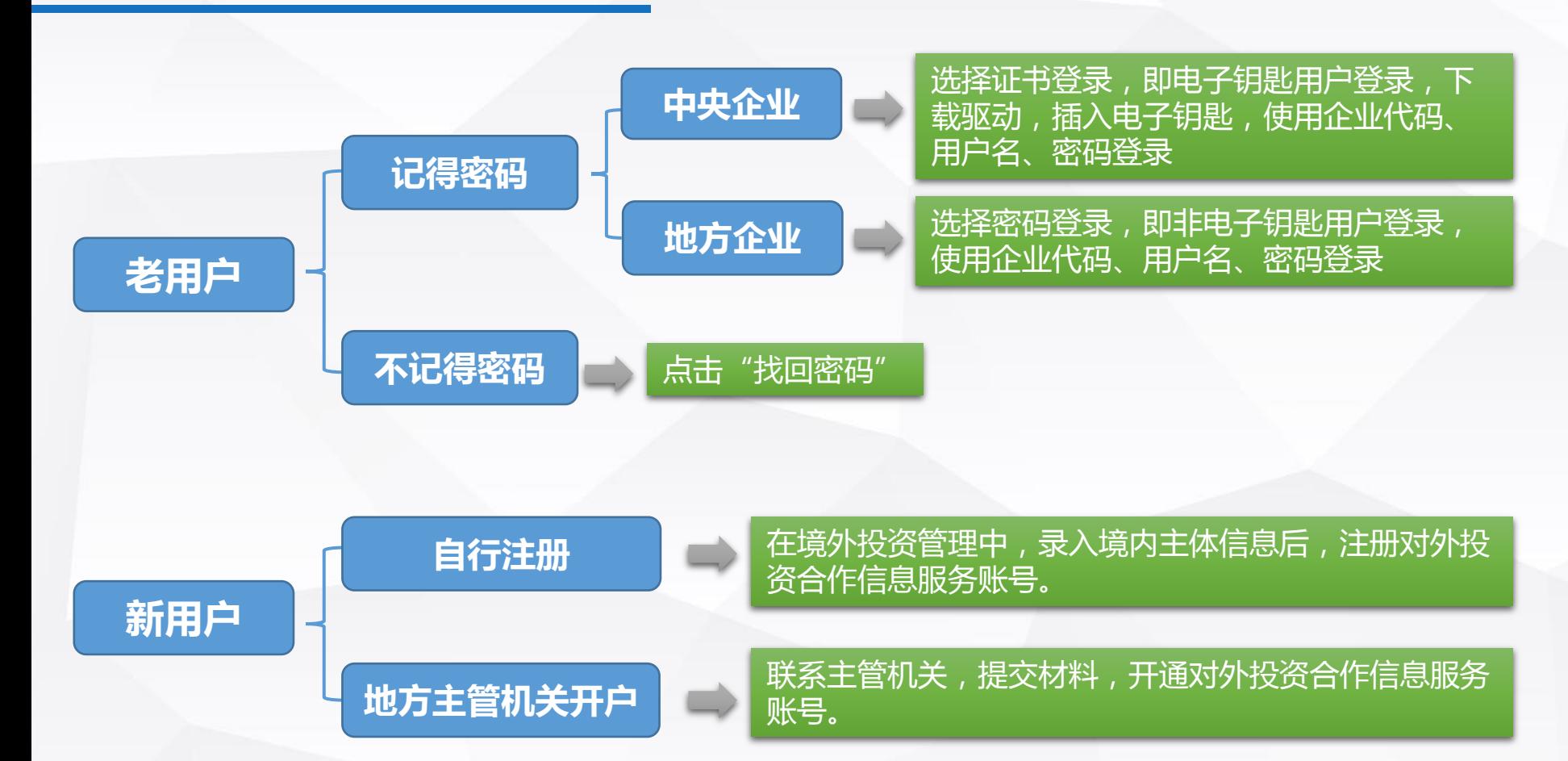

## 自行注册对外投资合作信息服务账号

输入地址:femhzs.mofcom.gov.cn/fecpmvc/pages/fem/LoginedHome.html(首次办理境外投 资备案和核准网址),点击"境内主体录入",依次录入后,点击"确定",注册成功对 外投资合作信息服务账号,同时收到一封邮件。 7.在浏览器地址框输入:

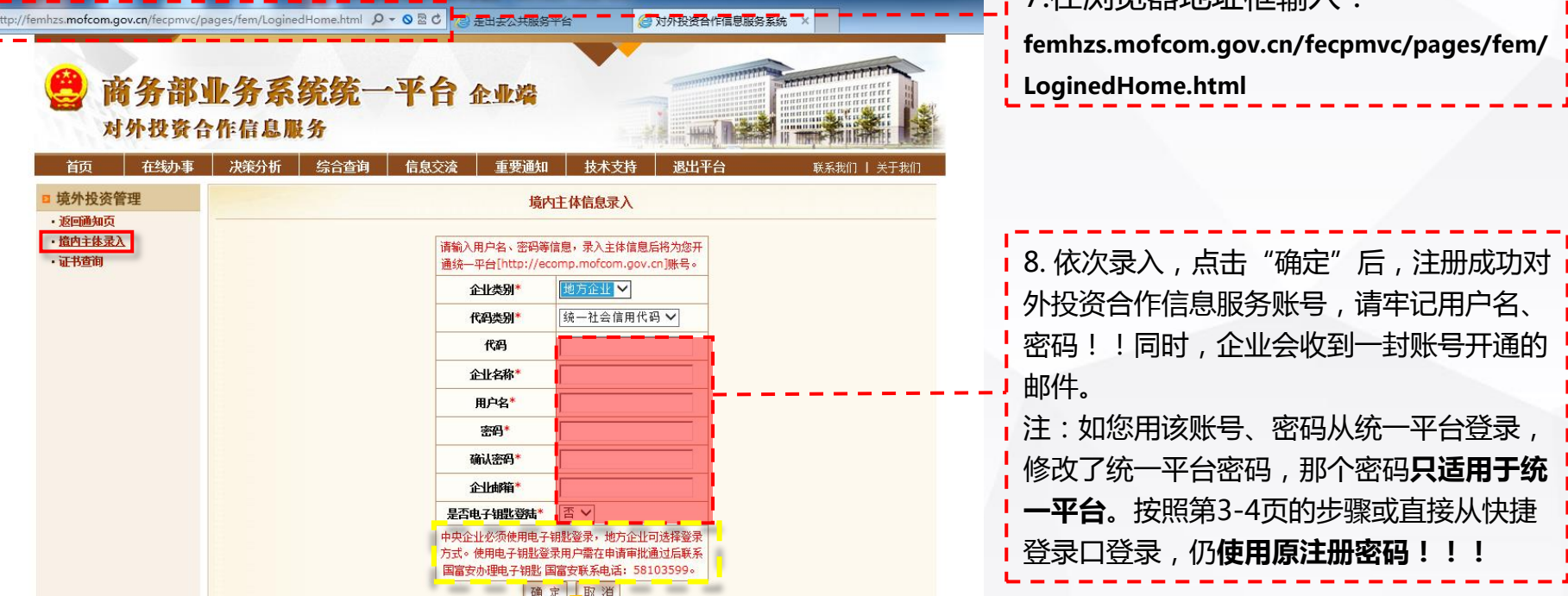

## 自行注册对外投资合作信息服务账号

## 企业收到邮件后,使用企业代码、用户名和注册密码从

http://ecomp.mofcom.gov.cn/pages/login/QuicklyLogin.html?sp=Ssysc&sp=SHZ0003登录。

#### MOI QQ 邮箱 进 转发 举报 拒收 标记为... ▼ 移动到... ▼ 回复 回复全部 **HHIRA** 彻底删除 (境外投资)申请相关信息 ☆ 发件人: hzstongji <hzstongji@mofcom.gov.cn> 时 间: 2017年5月26日(星期五) 下午5:40 收件人:

企业您好:您已拥有对外投资合作信息服务应用账号,企业代码[110222222],用户名[20170526cs],请您直接从[http://ecomp.mofcom.gov.cn/pages/login/QuicklyLogin.html?sp=Ssysc&sp =SHZ0003]对外投资合作信息服务应用快捷登录口登录。同时,系统也已自动为您开通统一平台账号,您也可通过用户名[20170526cs],密码登录统一平台做对外投资相关业务。

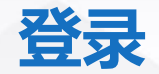

中央企业选择CA用户(=证书登录),地方企业选择非CA用户(=密码登录), 依 次录入13位企业代码或9位组织机构代码、用户名、密码和验证码,点击"登录"。

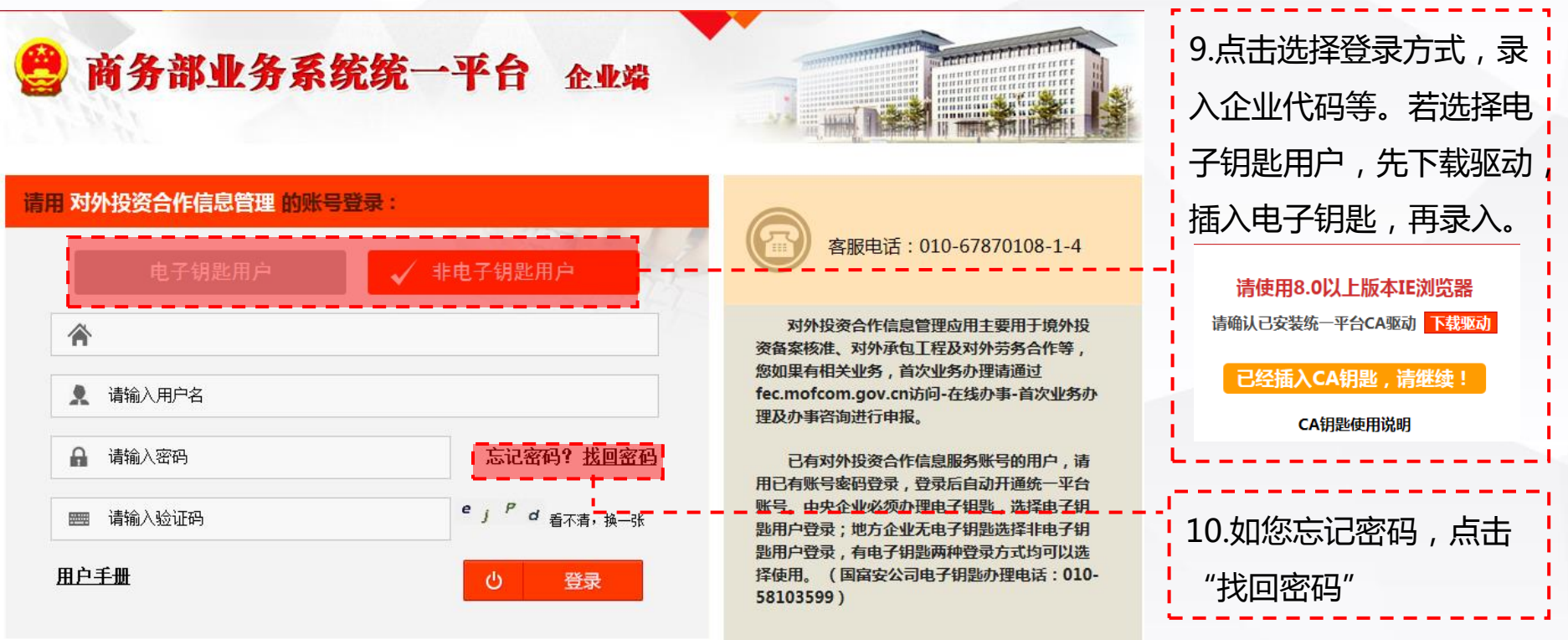

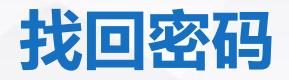

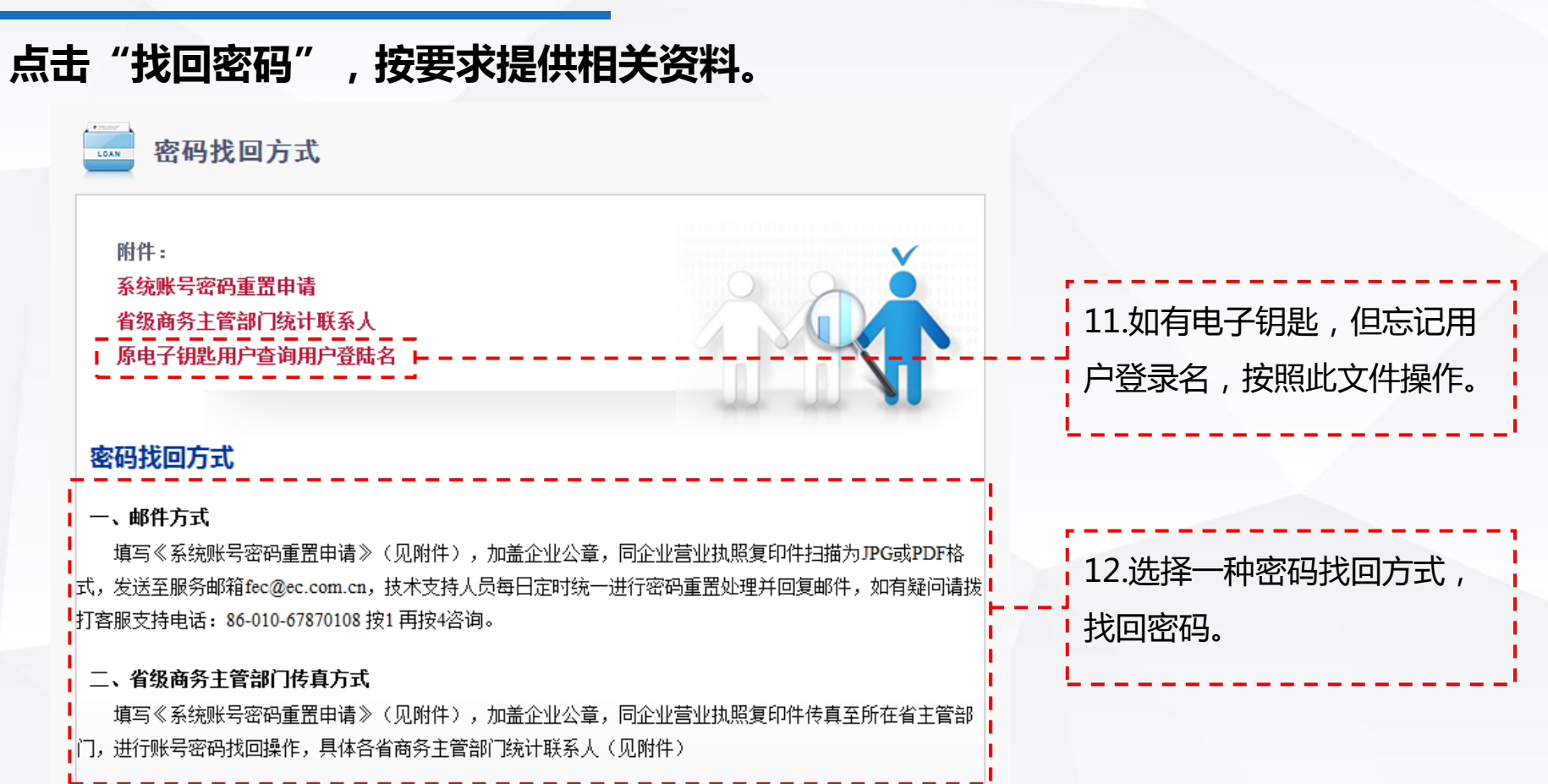

## 登录自劢开通统一平台账户

登录后,同时自动开通商务部业务系统统一平台账户,弹出开通提示,请直接 点击"确认"。

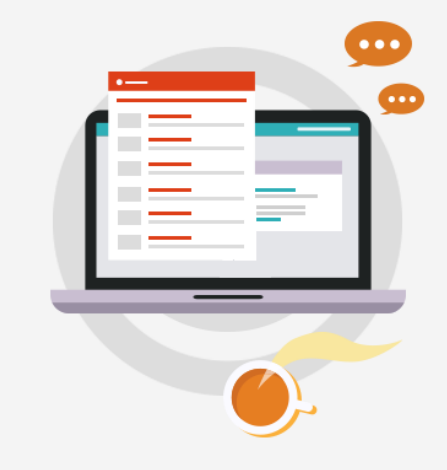

#### △ 账户开通提示

我们已经为您自动开通了"商务部业务系统统一平台"账户,您下 次可以直接从"商务部业务系统统一平台"登录办理相关业务。

统一平台登录地址: http://ecomp.mofcom.gov.cn | 统一平台账号名称: TEST45 平台账号密码:

请妥善保存账户名和密码以便下次登录使用。

客服电话: 010-67870108

确认

## 对外投资合作信息服务首页

#### 登录对外投资合作信息服务应用后,在统计类中,点击"对外直接投资"。

<span id="page-10-0"></span>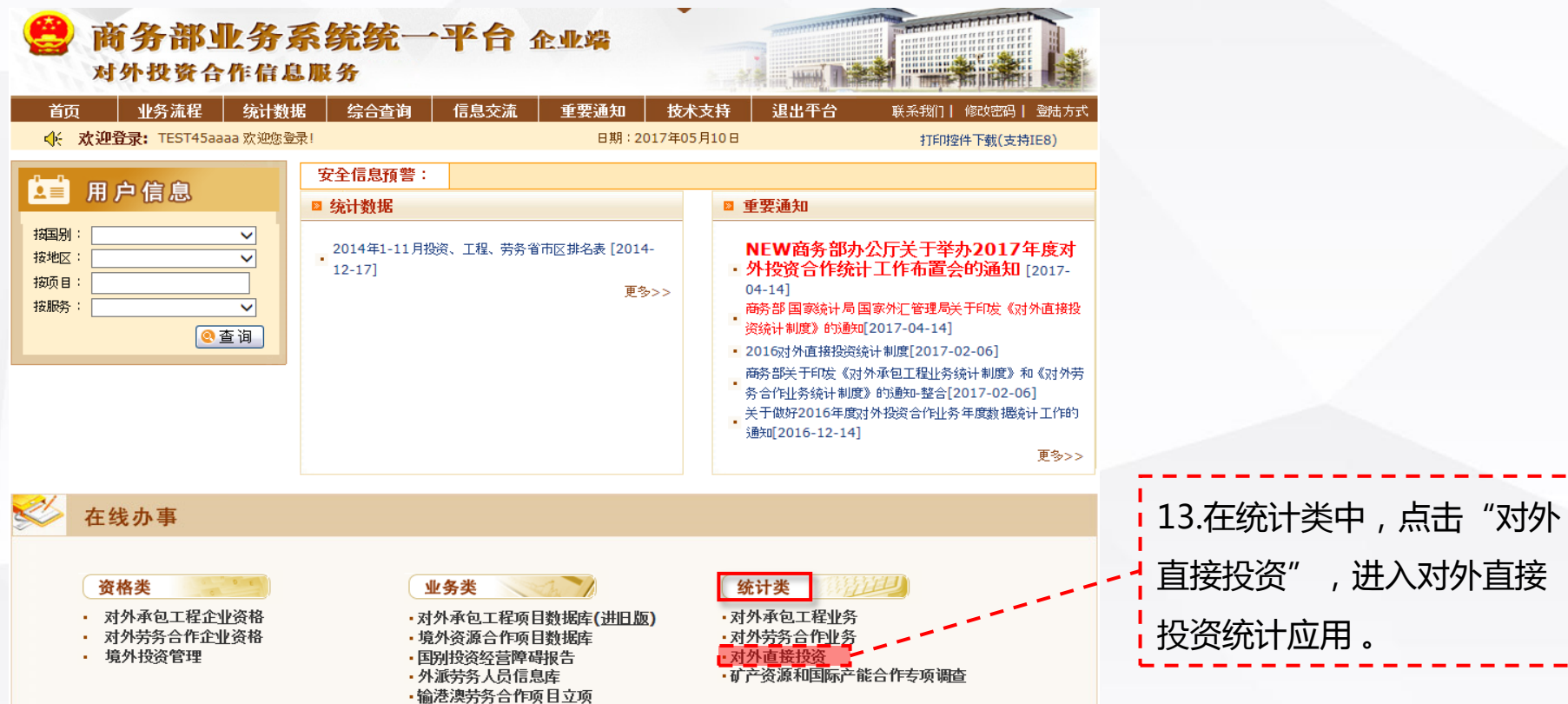

## 弹出完善境内投资者信息页面

#### 在弹出页,补充完善境内投资者信息,点击"保存"。

mtihzs.mofcom.gov.cn/fecpnew/pages/fdi/FdiGovIndex.html Q ▼ ⊙ C | <mark>② 走出去公... | ②</mark> 对外投资... | ◆ 商务部业... | <mark>②</mark> 中华人民... | <mark>④</mark> 对外直接... | ◆ 商务部业... | △

#### 企业您好,目前您境内投资者信息不完整,请完善相关信息。完善保存好后,可到月报信息管理或年报信息管理中报送报表。

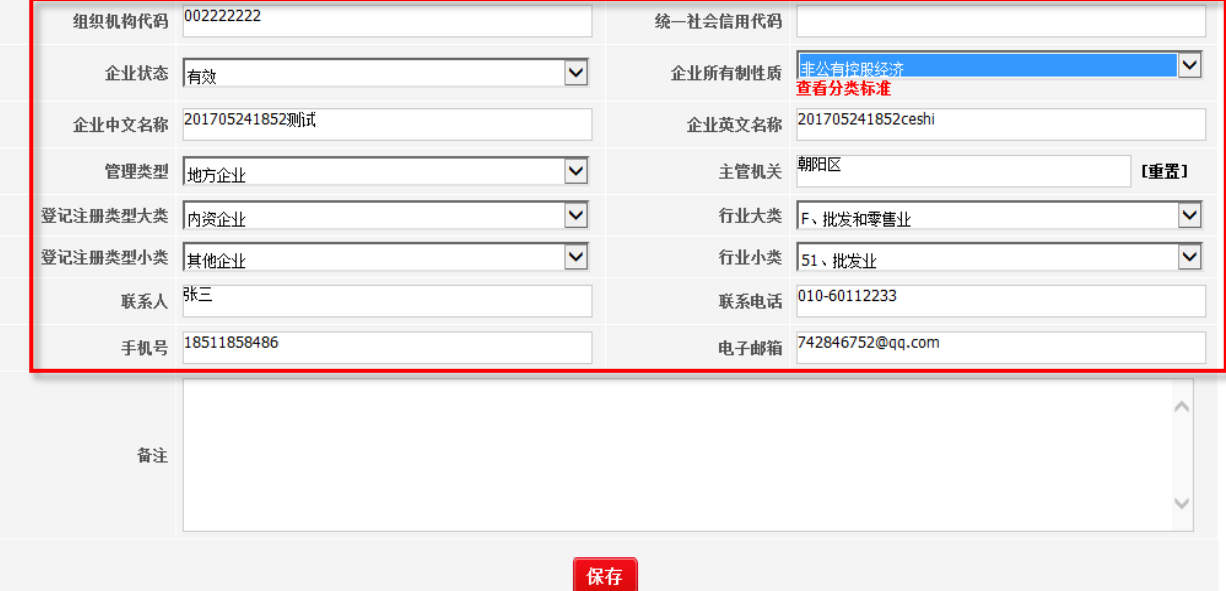

14.完善境内投资者信息。其 中,组织机构代码和统一社 会信用代码二者填一个即可。 请还没办理统一社会信用代 码的企业按照国家相关文件 要求在指定期限内尽快办 理!!!

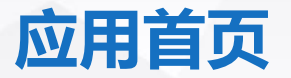

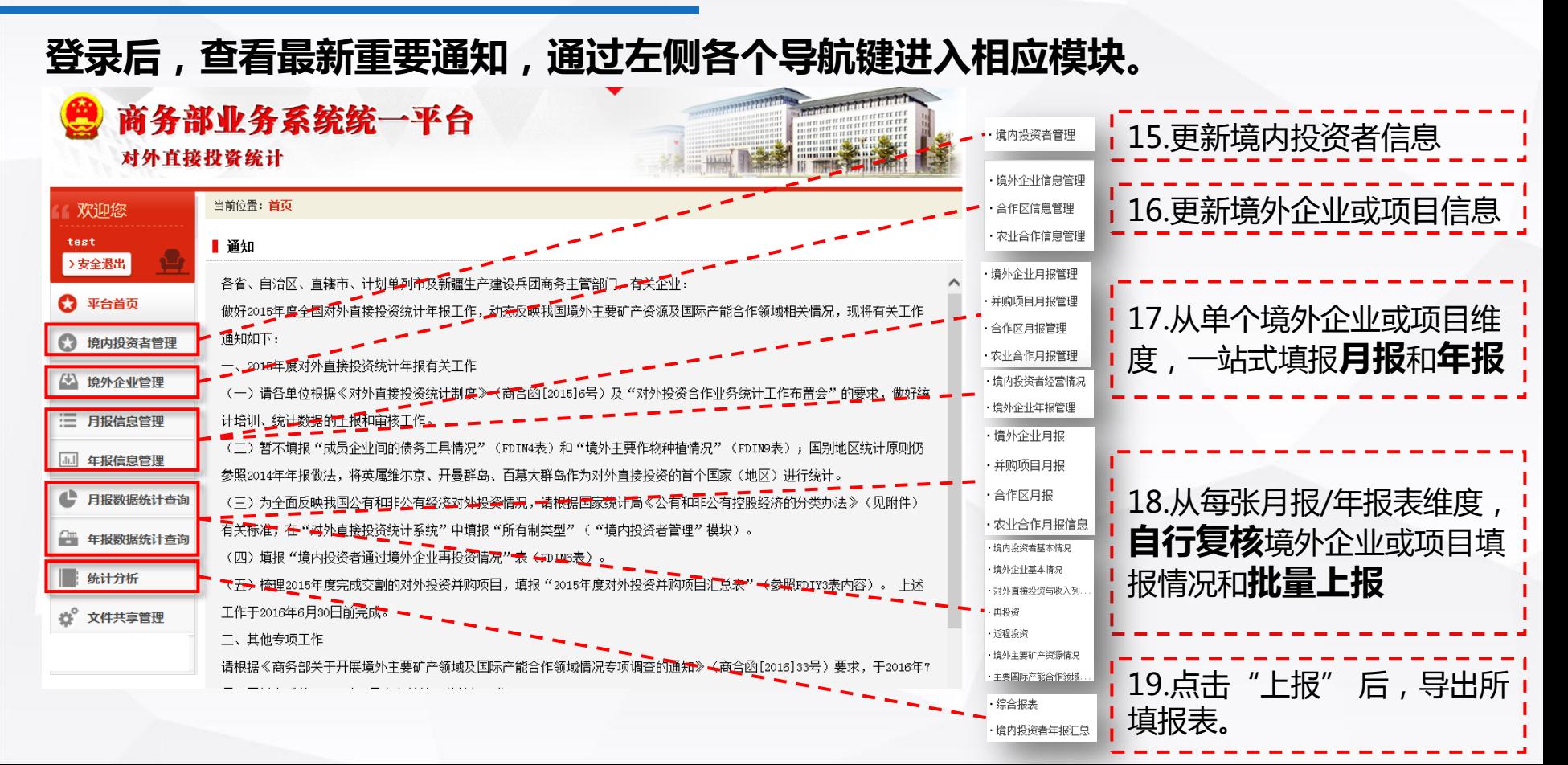

## 一般企业更新境内投资者信息

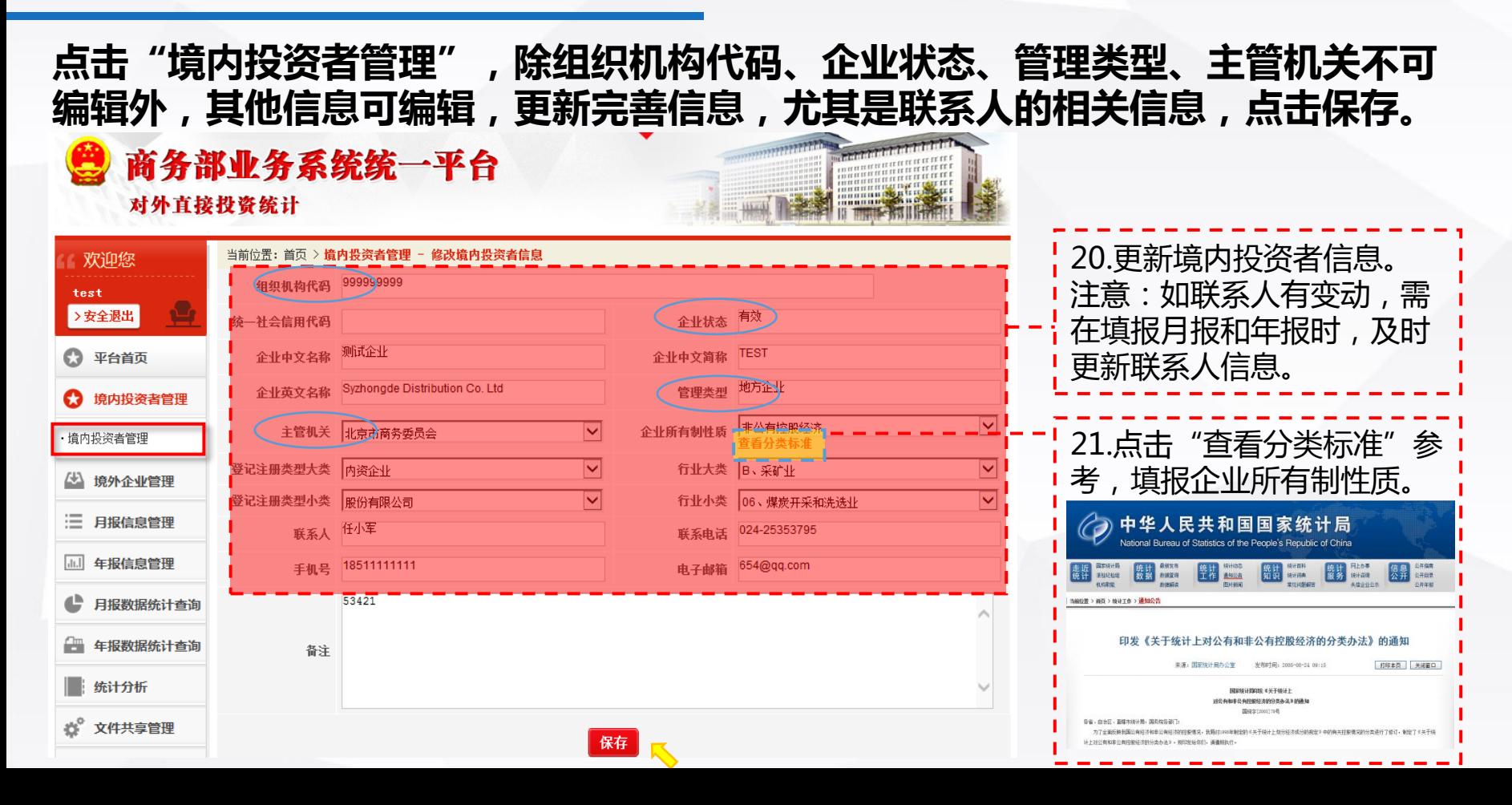

## 集团公司更新境内投资者信息

点击"境内投资者管理",央企集团公司可以按照实际管理需要新增境内投资者和管 理集团名下的境内投资者,对已有境内投资者进行修改、直接新增项下境外企业等。

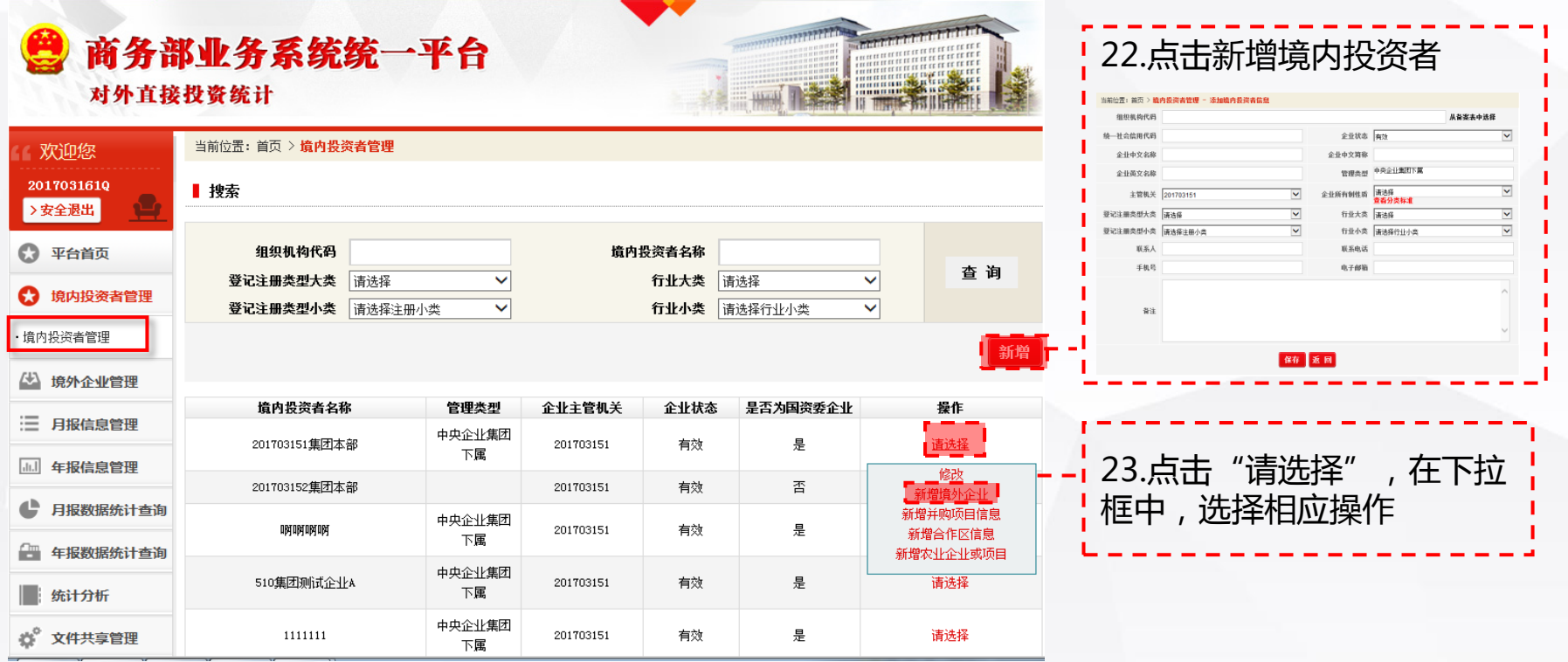

## 更新境外企业或项目信息

#### 依次点击"境外企业管理"项下3个子项,进行"新增" 境外企业/农业合作信息, "修改"、"删除" 已有境外企业/农业合作信息;"修改" 合作区信息。

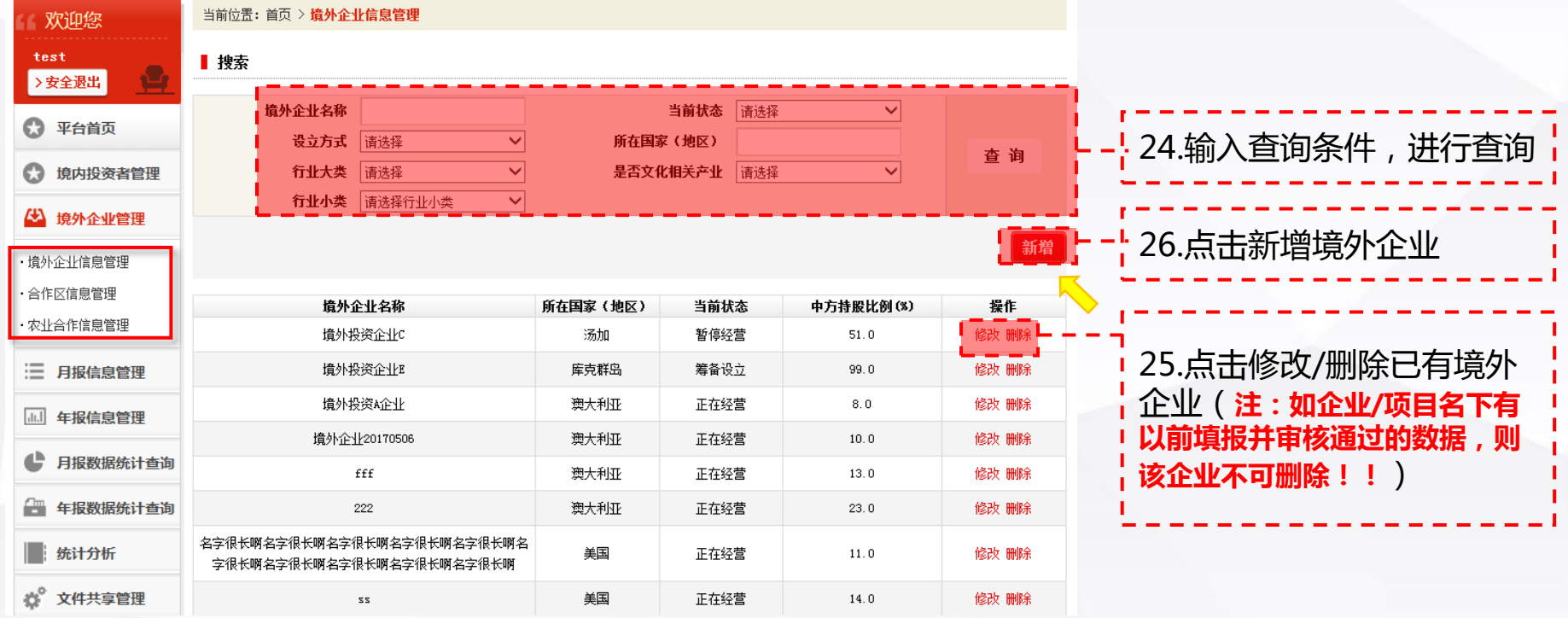

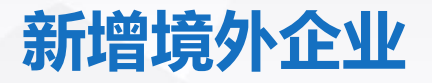

#### 点击 "新增",进入"添加境外企业信息"页面,依次录入信息后保存,保存后 可在前述列表中进行修改/删除。

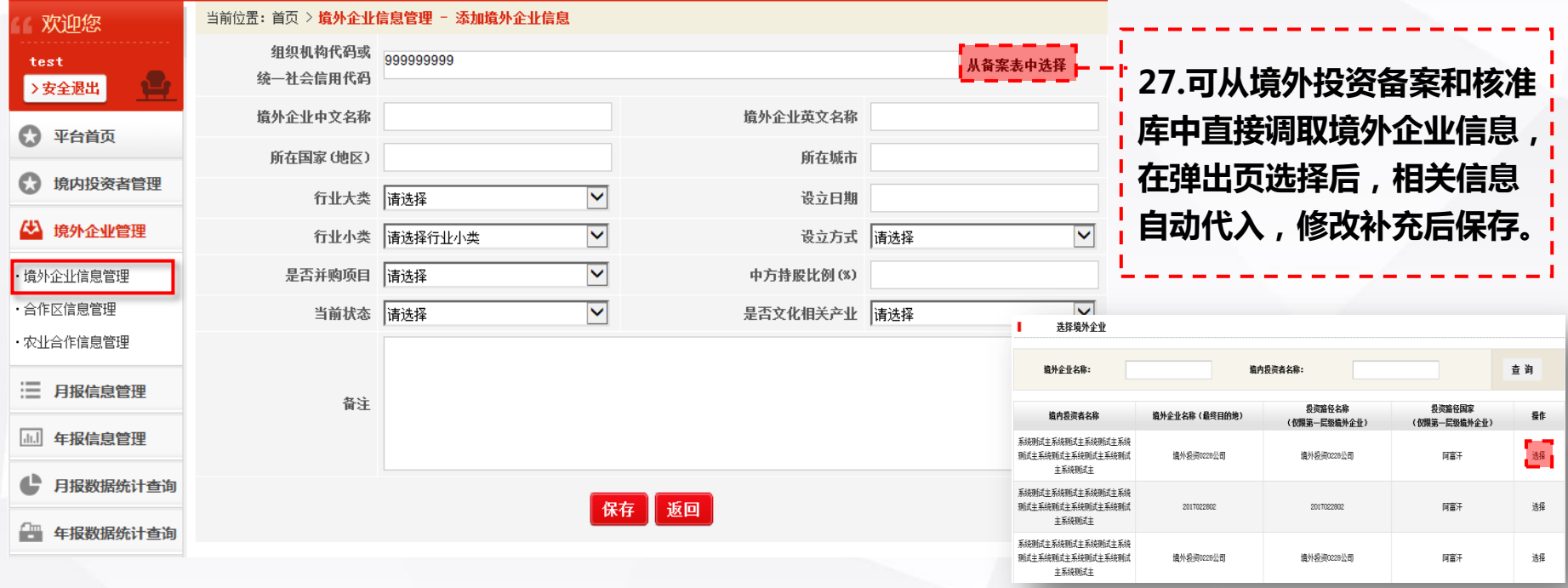

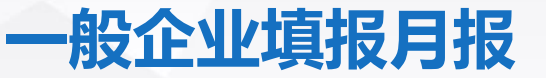

逐一点击,添加月报。如点击 "境外企业月报管理" , 在新弹出页左侧树状结构中, 选择境外企业,查看该企业填报过的月报记录,点击"新增",可添加月报,在月报 列表操作栏进行相应操作。

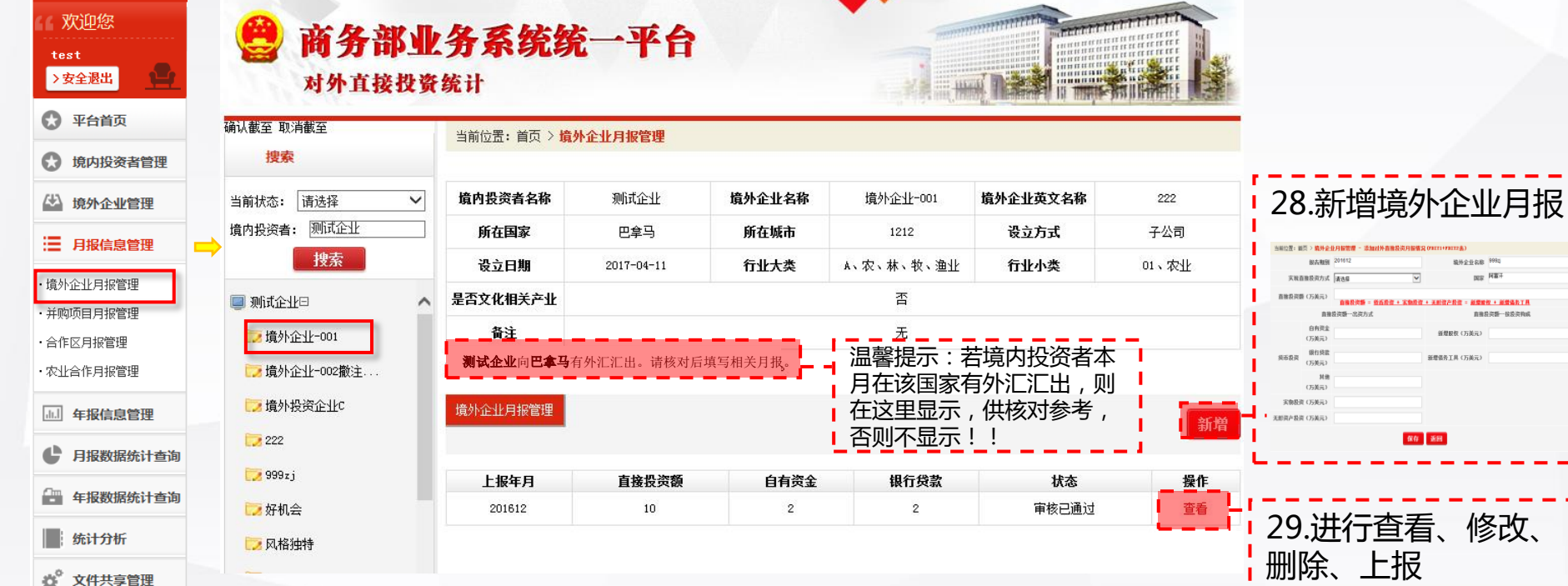

#はお工具 **SERE** 

## 集团企业填报月报

逐一点击,添加月报。如点击 "境外企业月报管理" , 在新弹出页左侧树状结构中, 选择境外企业,查看该企业填报过的月报记录,点击"新增",新增境外企业月报, 在月报列表操作栏进行相应操作。

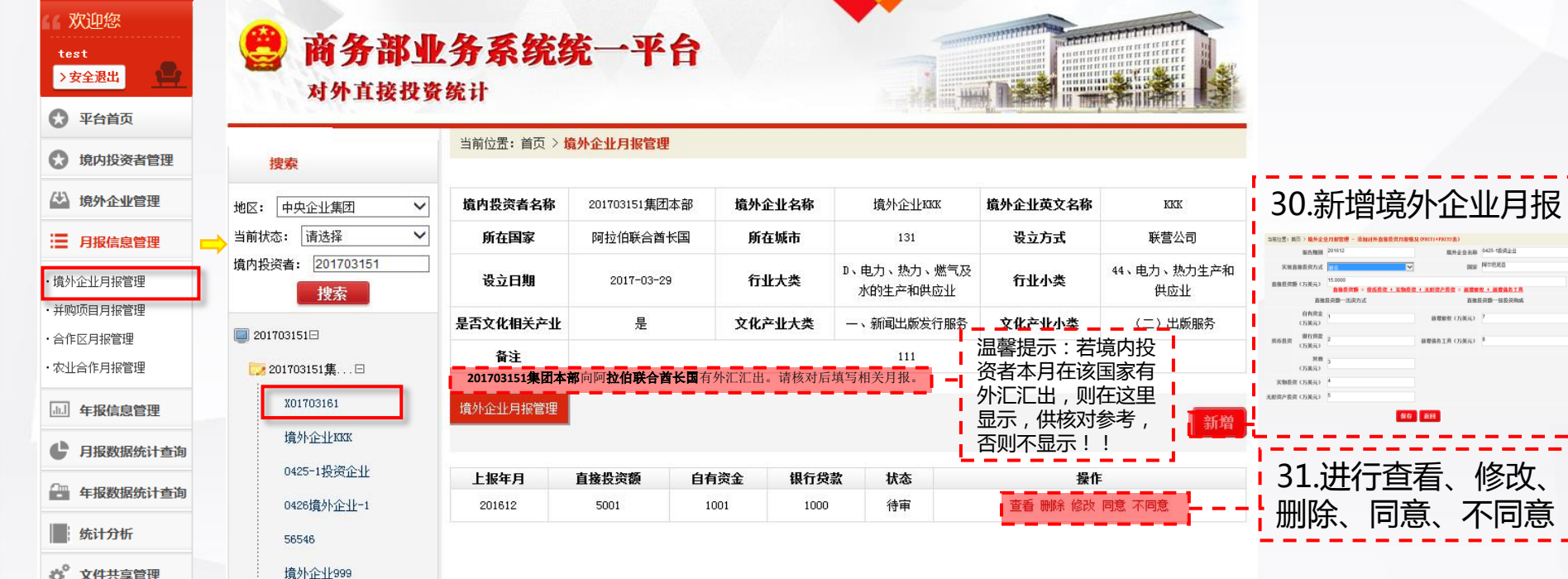

同意

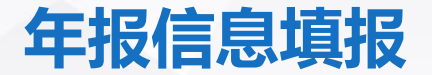

#### 点击 "境内投资者经营情况",在列表操作栏,点击"添加经营情况",添加境内投 资者经营情况年报(FDIN1表),点击"查看经营情况",对已填年报进行操作。

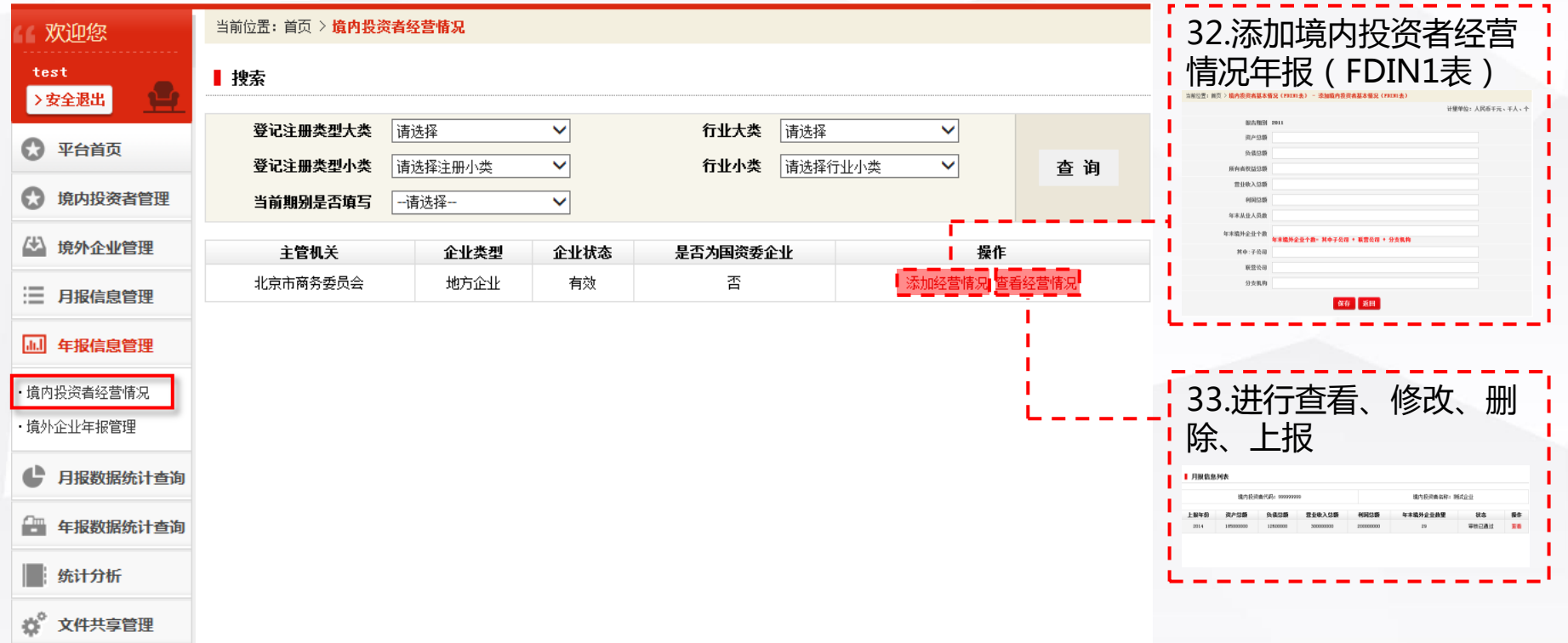

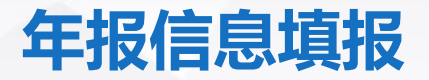

点击 "境外企业年报管理"在新弹出页左侧树状结构中,选择一家境外企业,右侧列 表以选项卡的形式展现境外企业需要填报的所有年报,根据自身情况依次点击填报。

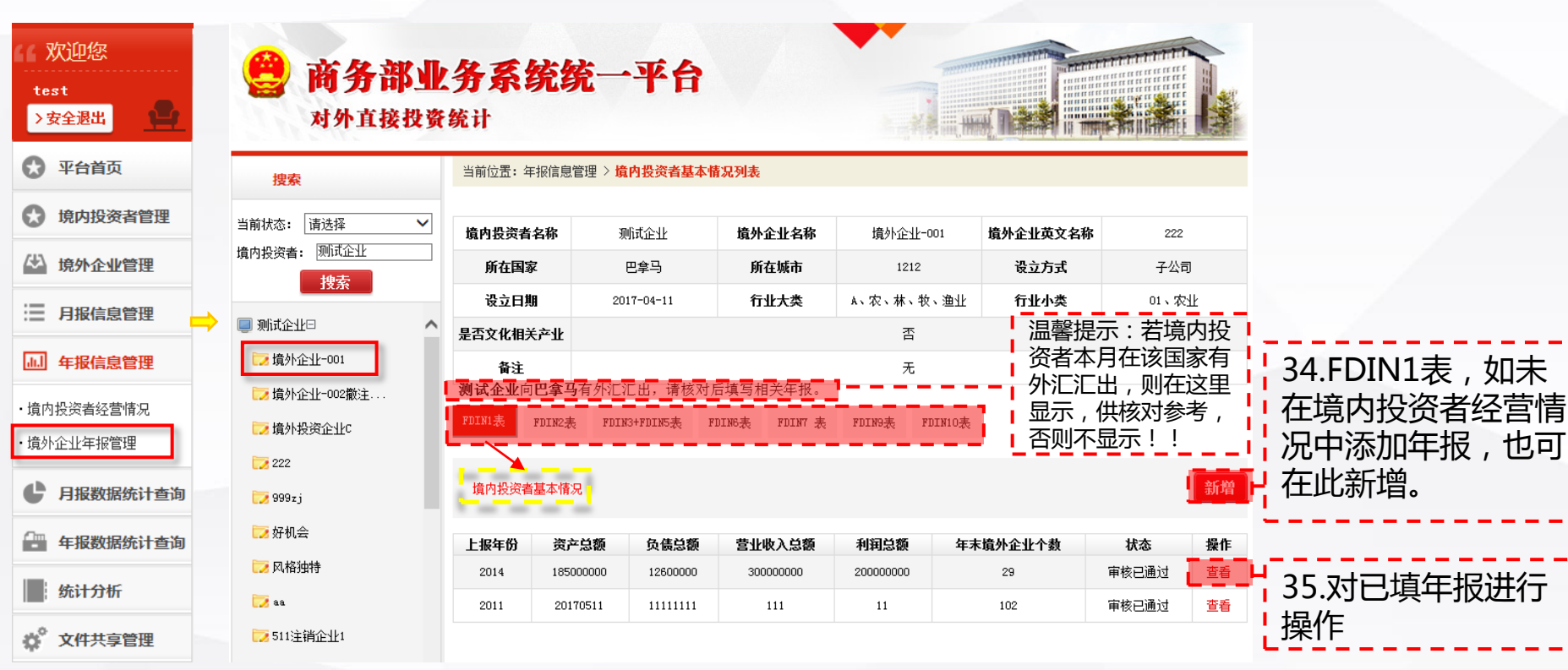

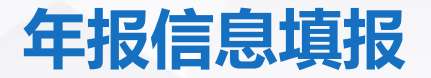

#### 填完FDIN1表后, 选择"FDIN2表", 点击"新增", 新增境外企业基本情况年报, 保存后,在列表操作栏进行相应操作。

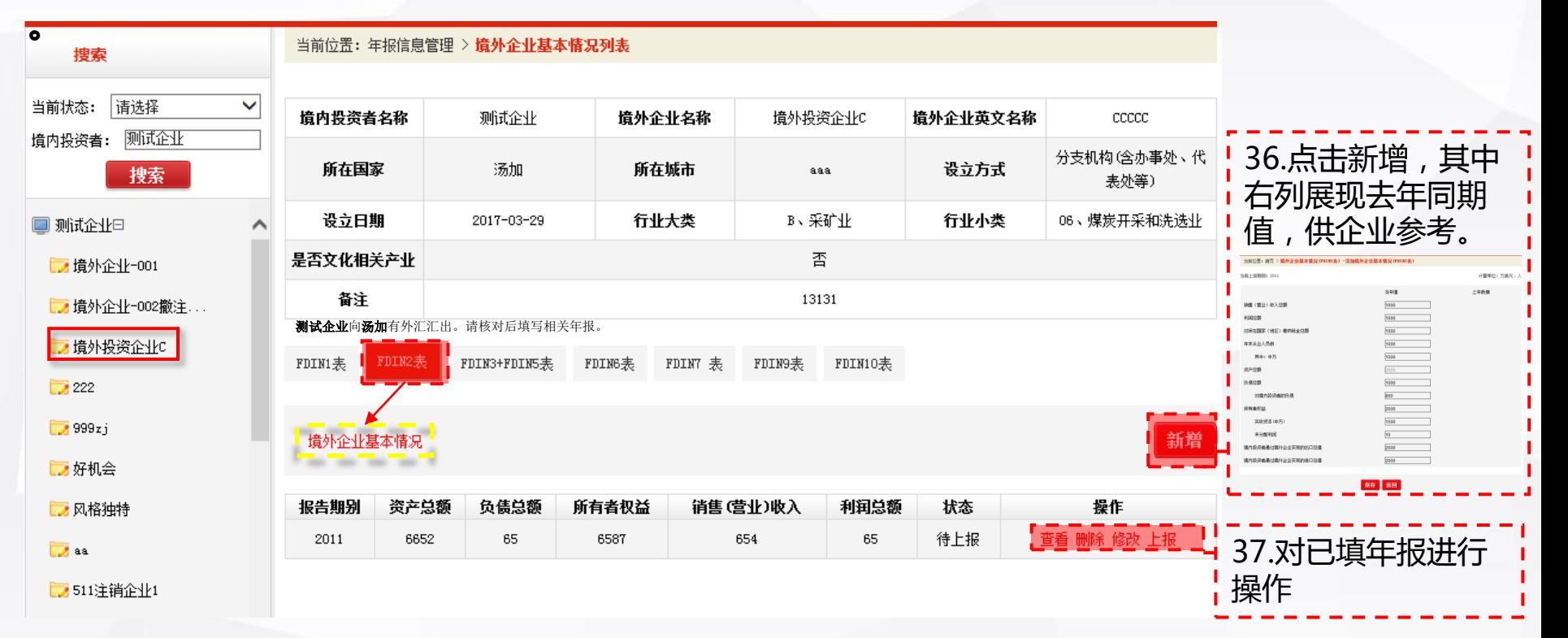

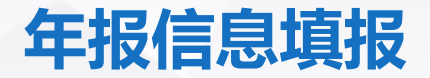

对外直接投资统计

商务部业务系统统一平台

#### 点击 "FDIN3+FDIN5表" , 点击 "新增" , 新增对外直接投资流量、存量情况+对 外直接投资收入情况年报,保存后,在列表操作栏进行相应操作。

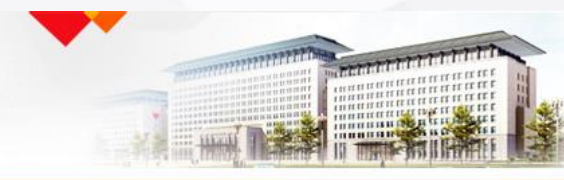

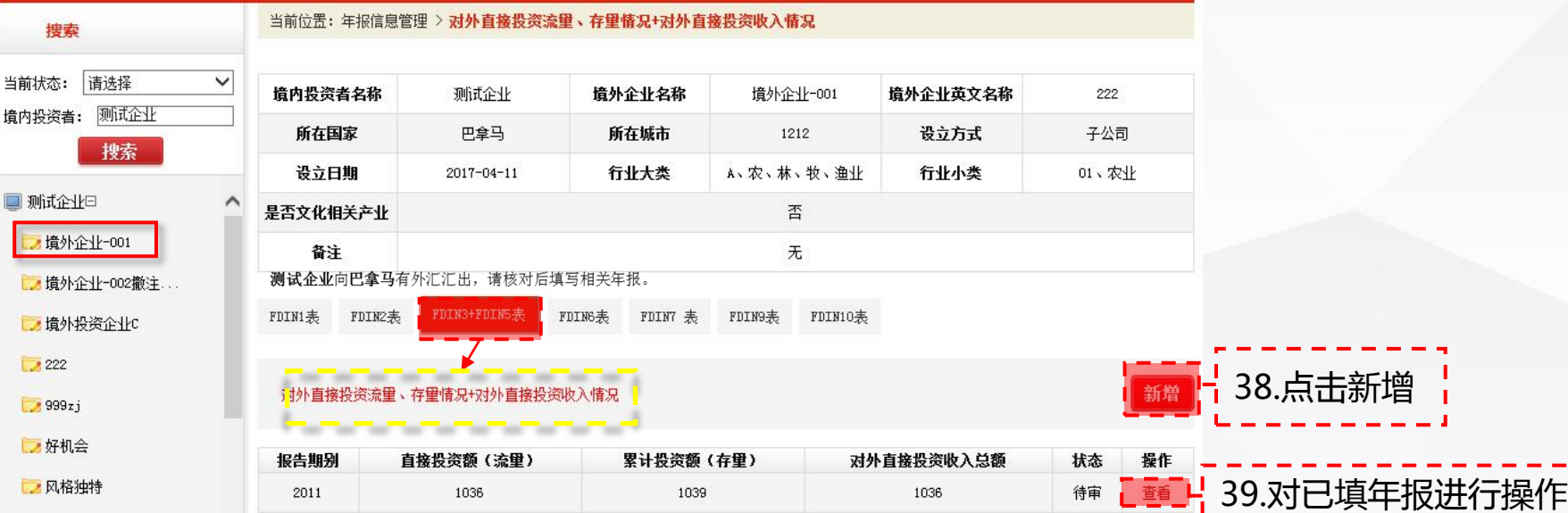

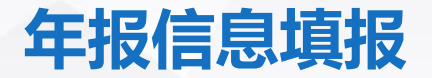

#### 点击"新增",在添加对外直接投资流量、存量情况+对外直接投资收入情况年报页面 填写标红项,其余为自劢计算;右列上年数据自劢代入,供企业填报当年值参考。如无 去年同期数据,则为空白。

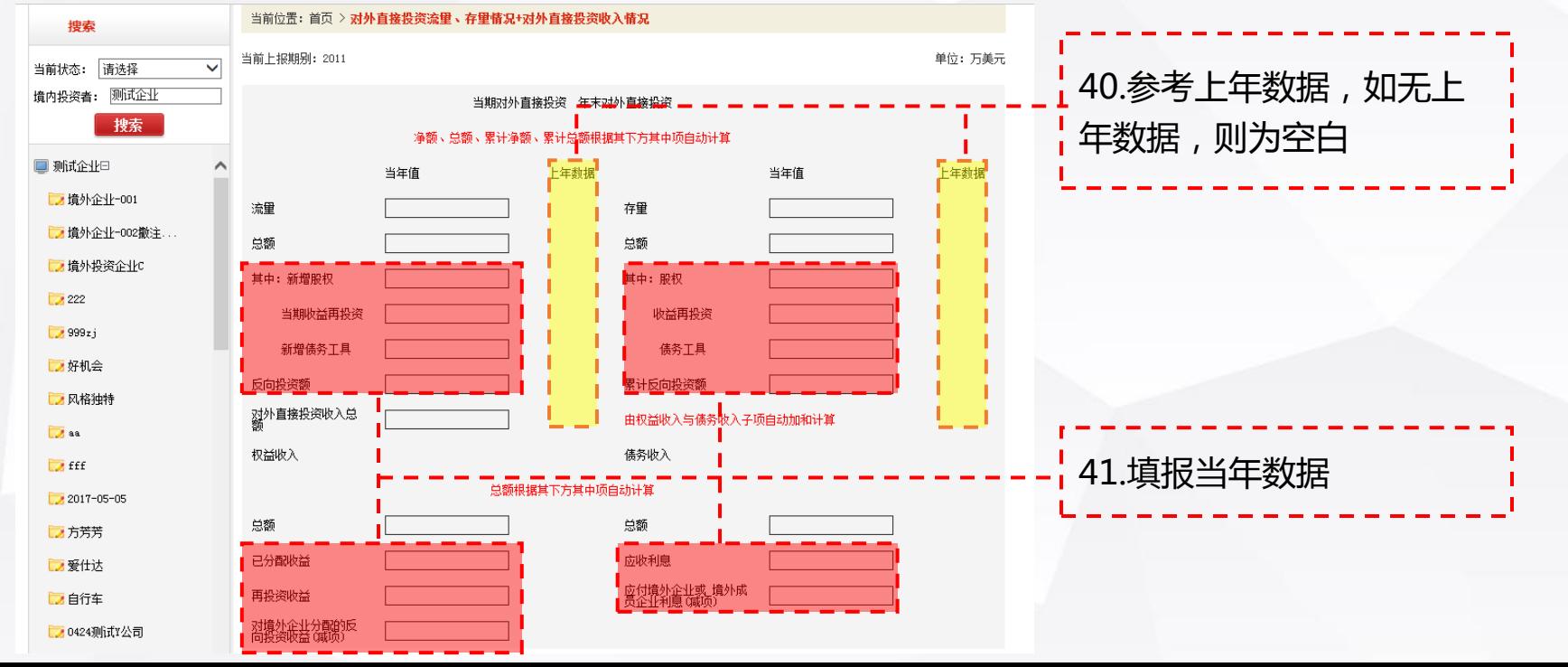

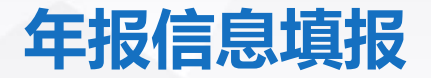

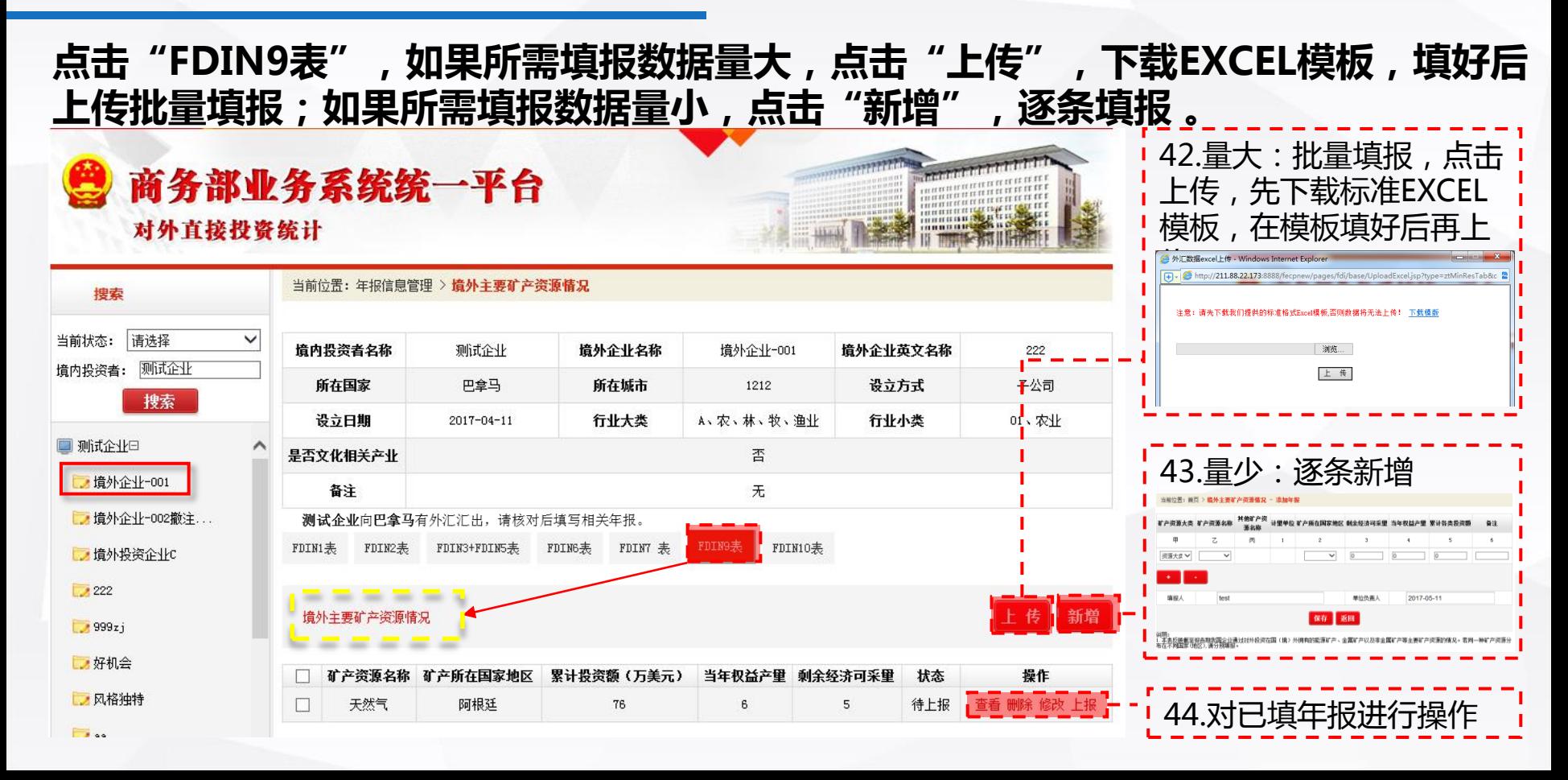

## 一般企业月报数据统计查询

逐一点击,依次查看和上报。如点击"境外企业月报",选择相应状态,查看境外企 业月报填报情况,并可批量上报。

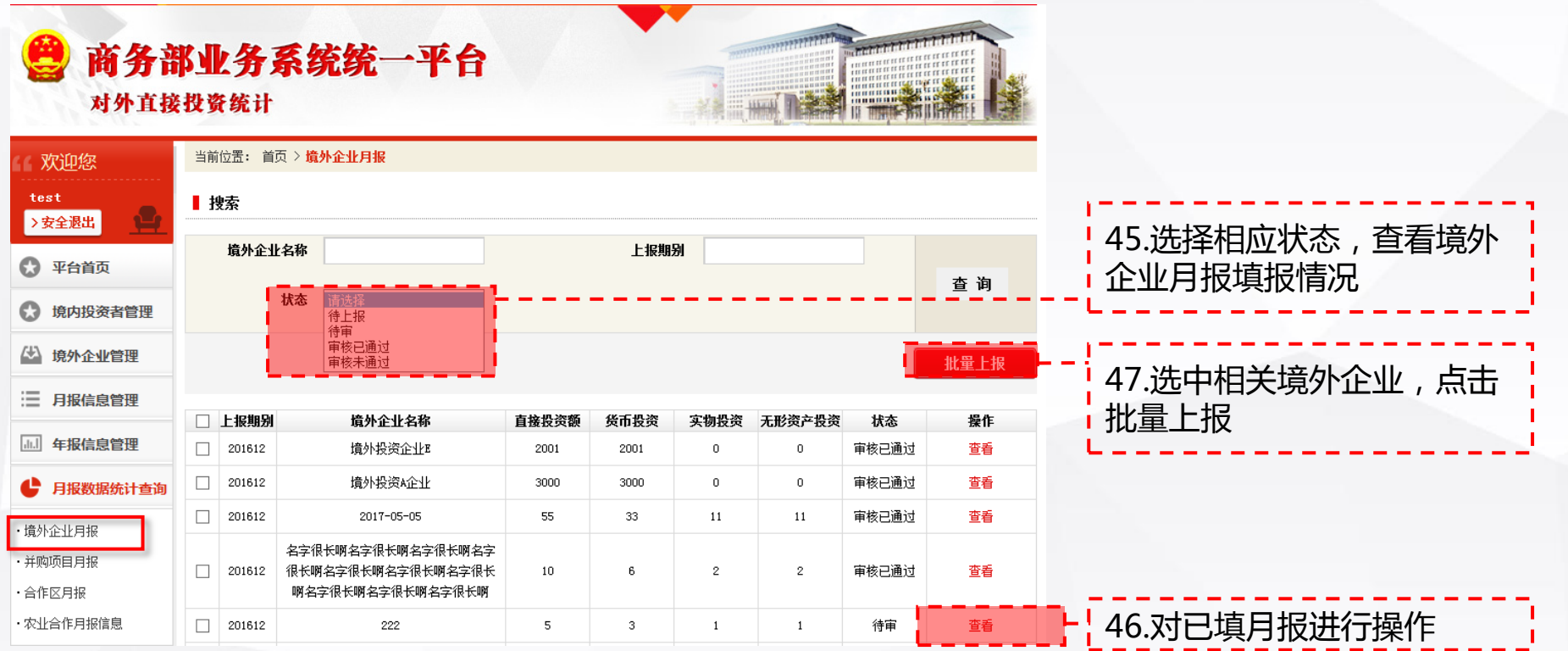

## 集团公司月报数据统计查询

#### 逐一点击,依次查看和上报。如点击"境外企业月报",选择相应状态,查看境外企 业月报填报情况,并可批量上报境外企业已上报的月报。

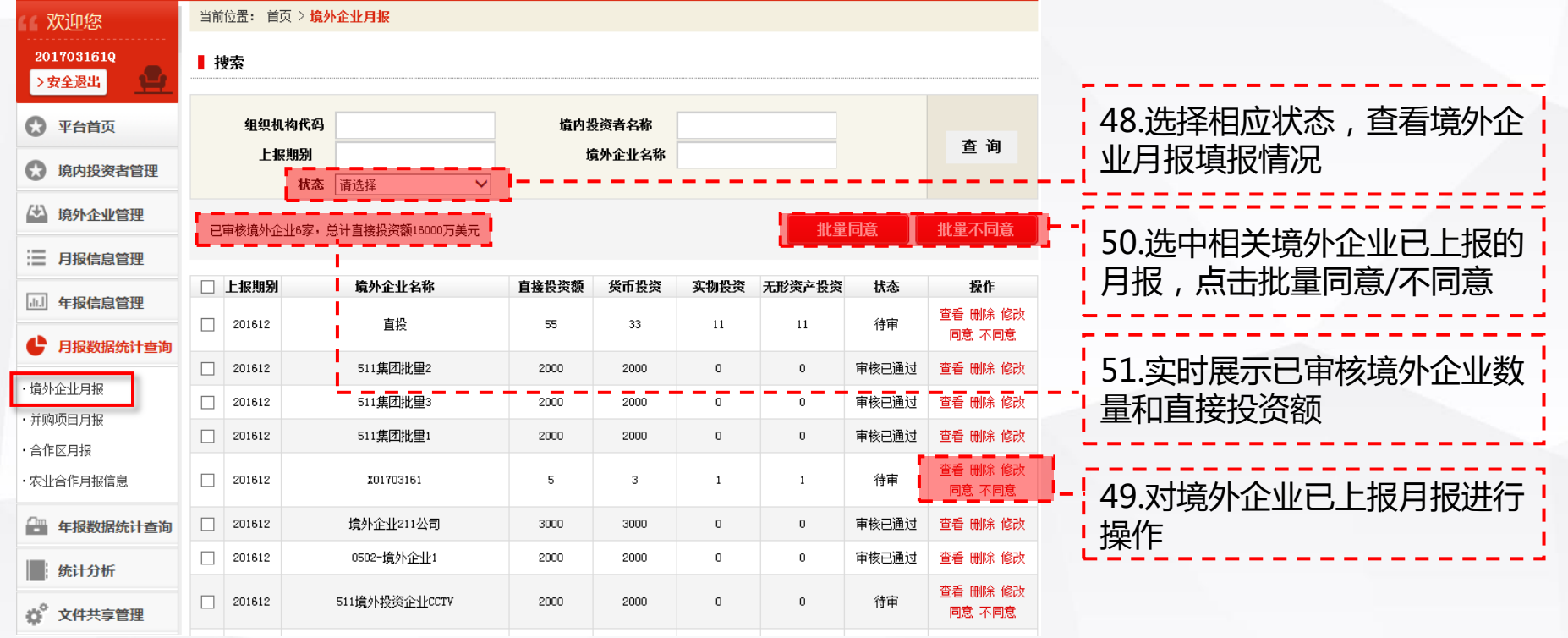

## 一般企业年报数据统计查询

#### 逐一点击,依次查看和上报。如点击"对外直接投资与收入列表",选择相应状态, 查看境外企业年报填报情况,并可批量上报。

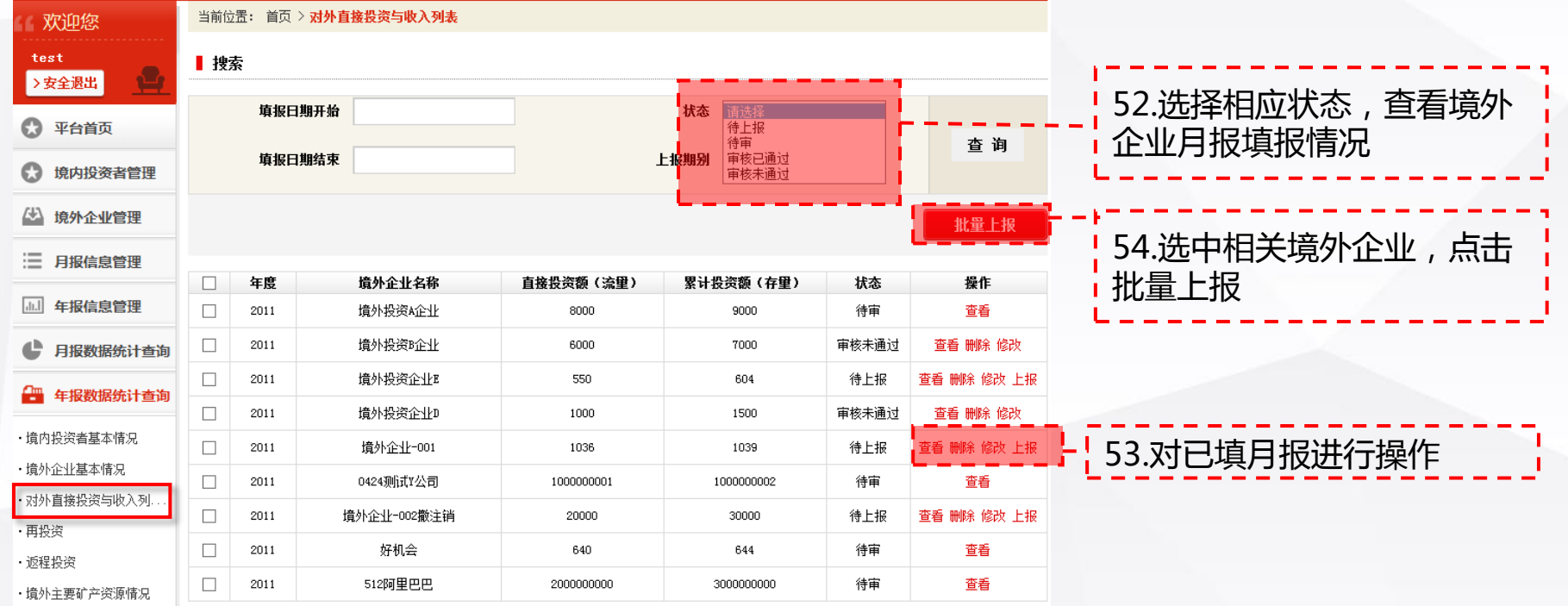

・主要国际产能合作领域.

## 集团公司年报数据统计查询

#### 逐一点击年报,按照查询项筛选,查看境外企业年报填报情况,可批量同意/不同意 境外企业已上报的年报。

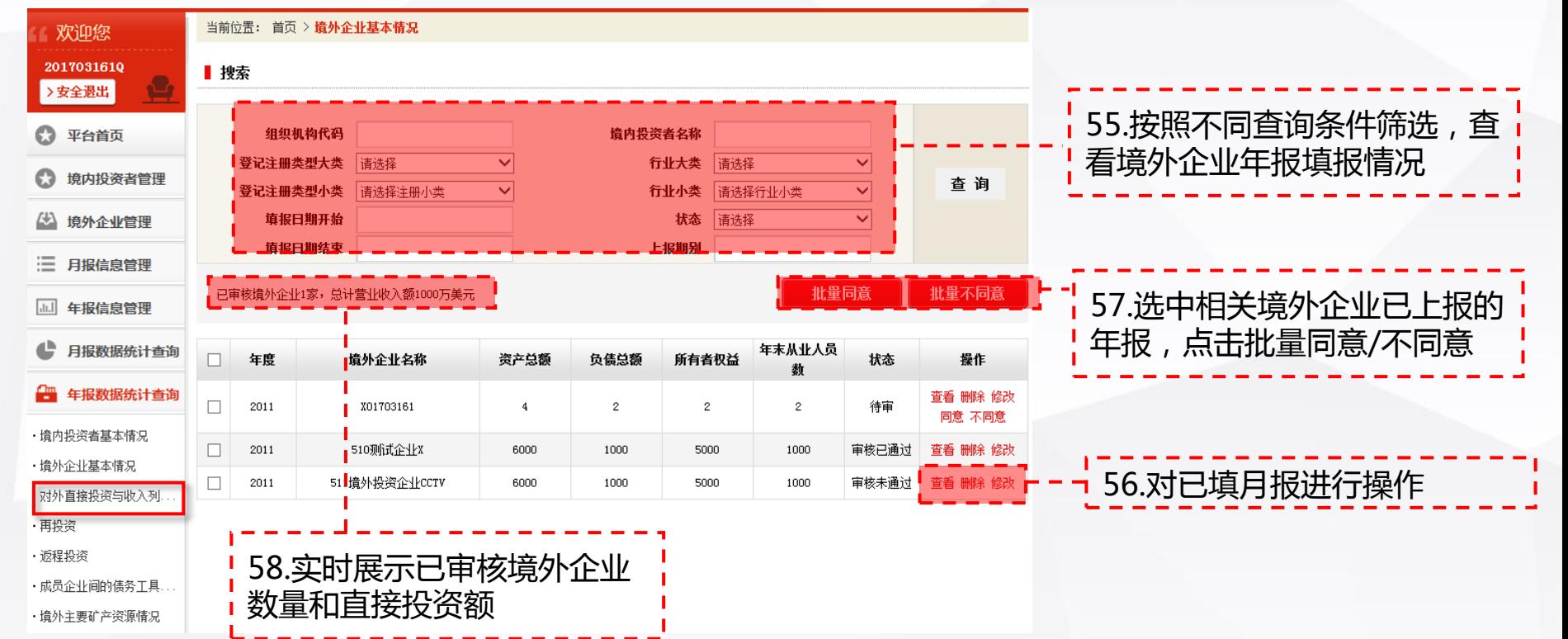

## 统计分析

#### 企业可点击"综合报表",选择年份,导出该年份FDIN2、FDIN3+FDIN5表; 可点击"境内投资者年报汇总",选择年份,导出该年份FDIN1表。 注意:要导出2016年的已填年报,需要企业填完点击"上报"后才能导出!!

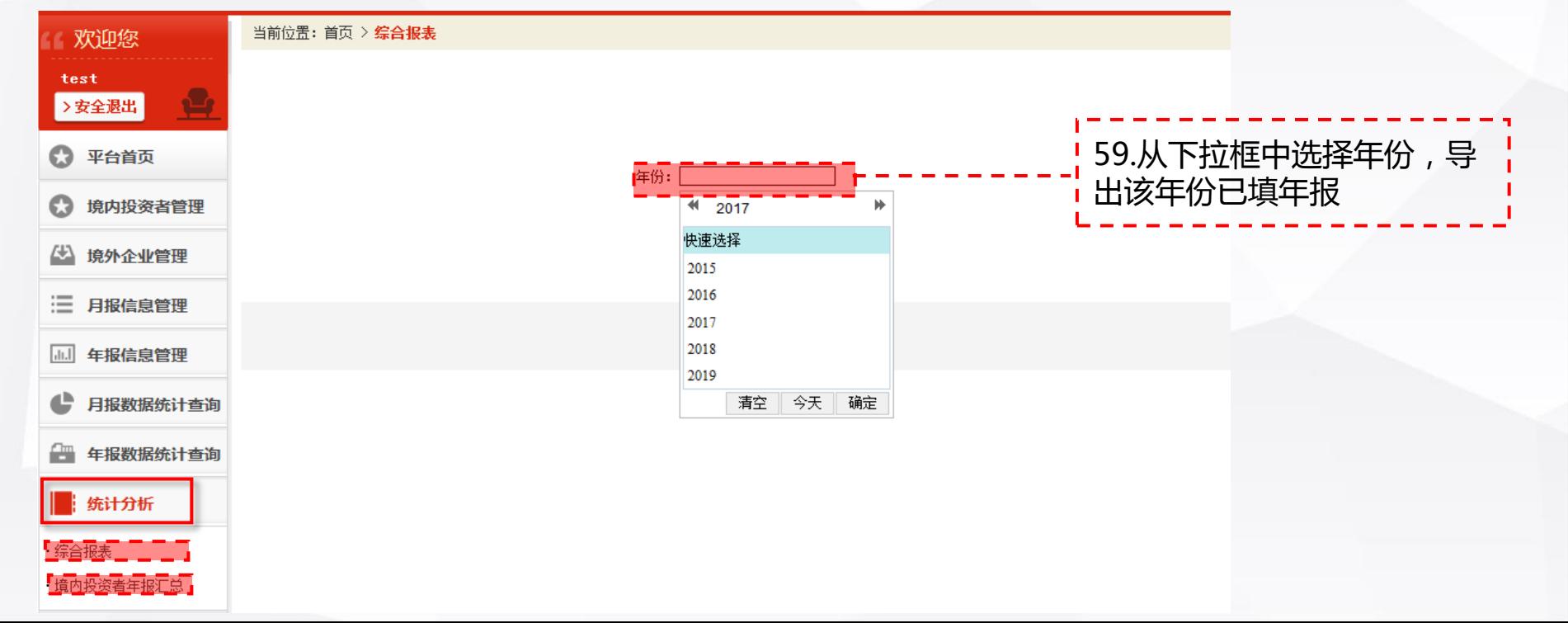